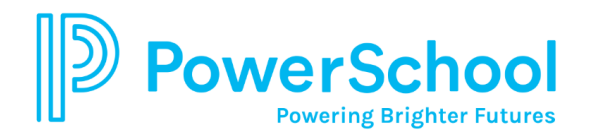

## **Grades and Attendance**

The Grades and Attendance page displays comprehensive information about a student's grades and attendance for the current marking period/term. Grades will appear in the columns for the appropriate term (Q1, Q2, etc.) for students in grades 1 through 12.

For elementary students only, select the **Standard Grades Tab** and then click the arrow next to Homeroom to expand and display the Expected Student Behavior grades for each marking period. Click Reading – Comprehends Texts to view your child's reading level code.

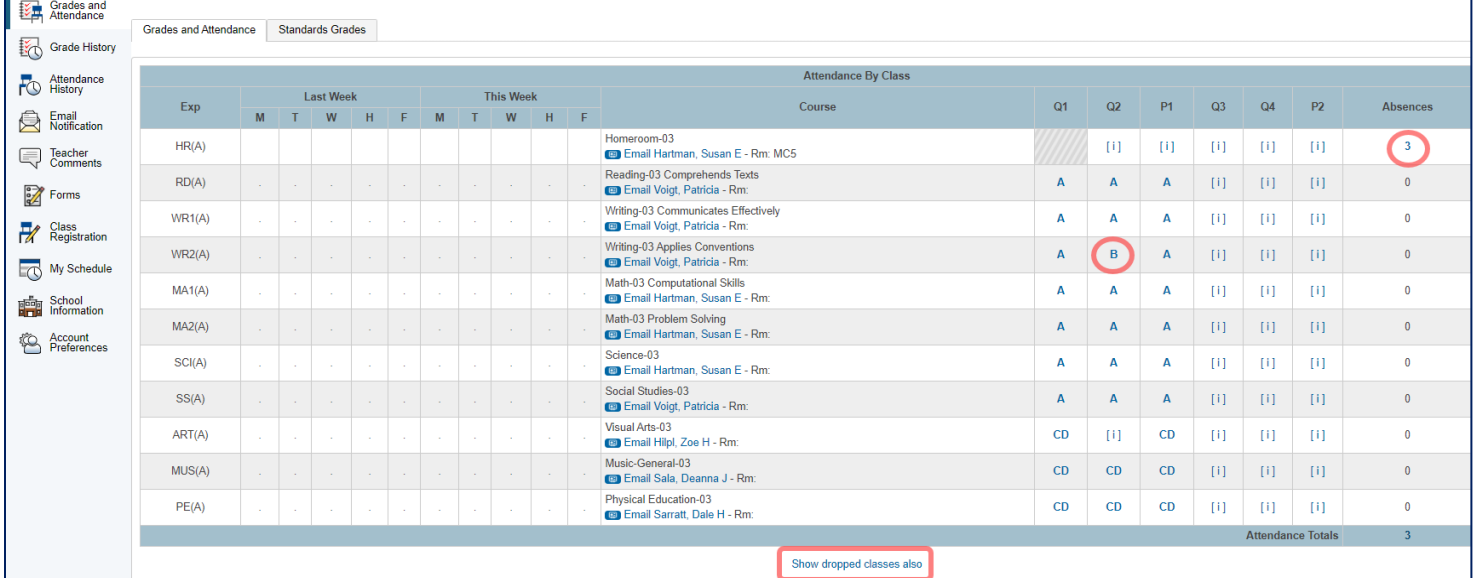

In order to view assignments attached to a specific grade, click the grade hyperlink. This will take you to the **Class Score Detail** page displaying all the assignments, due dates, points possible and grades for the class. To view dropped classes or the attendance data related to dropped classes, click **Show dropped classes also**.

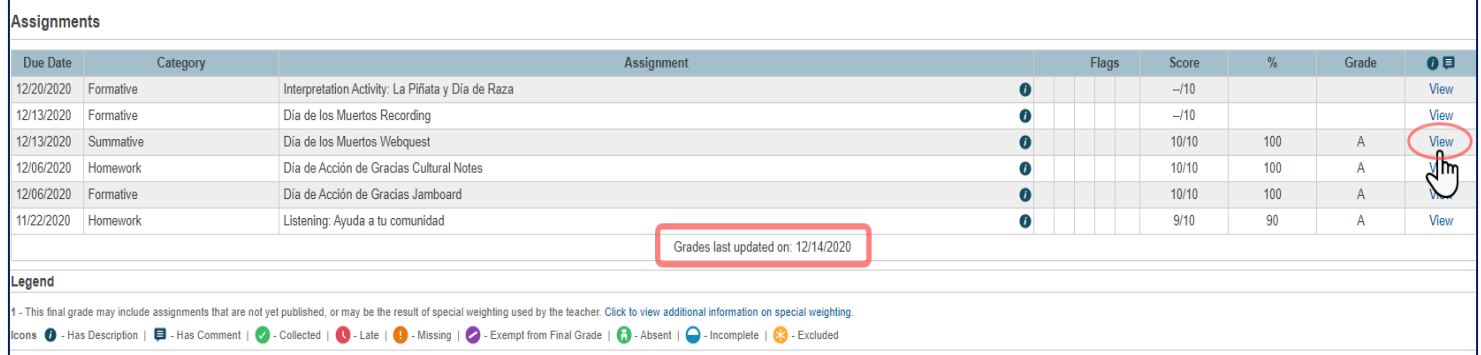

See the **Legend** at the bottom of the page for an explanation of the code icons.

If you have questions about the posting of assignments, please contact the individual teachers about their policies and procedures.

**Emailing a Teacher**: Click the blue hyperlink of the teacher's name. **Note**: If you are using web-based mail such as Gmail or Hotmail, you will need to type and or copy/paste the e-mail address into your web e-mail.

For additional questions or support, please contact your child's school. **1** | P a g e

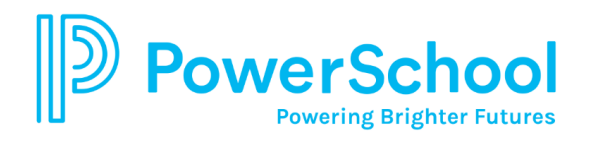

#### **Attendance**

Absences and tardies will appear for each course for middle and high school students. Elementary School absences/tardies will appear in the Homeroom Course only. Click the number in the **Absences** or **Tardies** column to view the absences or tardies for a class. The Dates of Attendance page display all absences or tardies for that class.

# Dates of Attendance

1. 11/02/2020 - A20V 2. 11/05/2020 - A20V

3. 11/06/2020 - A20V

#### **Grade History**

The Grade History page displays the student's final marking period grades for the current school year as well as previous years that are stored in the student's course history. Parents can track graduation progress by clicking on the Grades History page and then clicking the **View Graduation Progress** button.

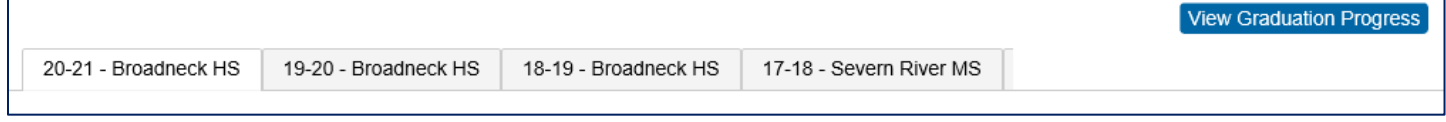

The Graduation Progress page displays the following information.

- **Dark green** indicates earned credits.
- **Light green** indicates currently enrolled credits.
- **Yellow** indicates requested/planned credits.
- **Green checkmark** indicates that a requirement has been completely satisfied.

#### **Attendance History**

The Attendance History page displays information about a student's attendance record for the current term. A legend, at the bottom of the screen, explains letter codes used for attendance and their meaning.

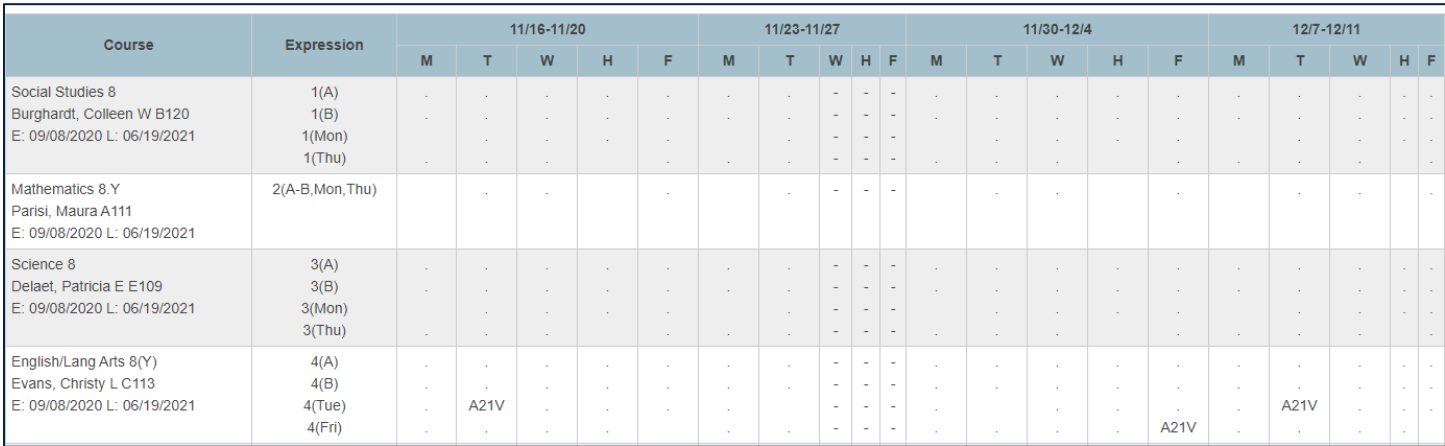

### **Teacher Comments**

Select the appropriate **Reporting Term** to display marking period report card comments.

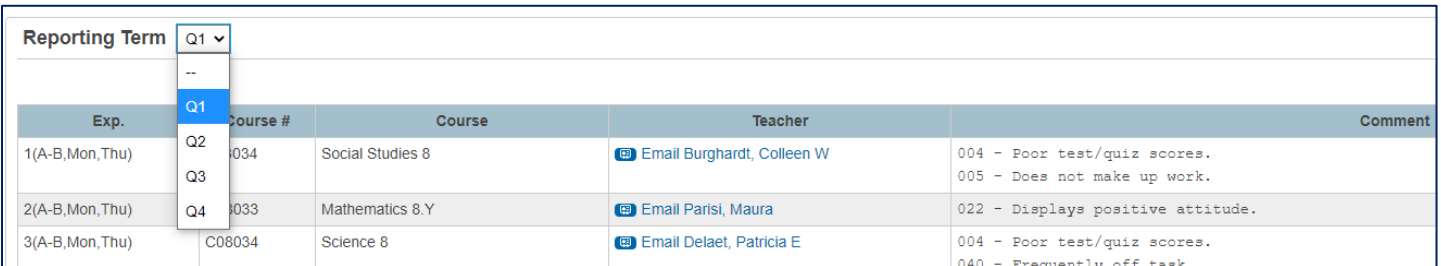

For additional questions or support, please contact your child's school. **2** | P a g e